# **Как присвоить статусы контрагентам?**

- [Справочник «Статусы контрагентов» в учетной системе](#page-0-0)
	- [Как посмотреть статусы контрагентов?](#page-0-1)
	- [Как добавить новый статус контрагента?](#page-0-1)
- [Статусы контрагентов в мобильном устройстве](#page-0-2)

## <span id="page-0-0"></span>Справочник «Статусы контрагентов» в учетной системе

Присвоить контрагентам статусы можно в справочнике «Статусы контрагентов».

Этот справочник предназначен для хранения различных статусов контрагентов – каждому контрагенту может быть присвоен определенный статус.

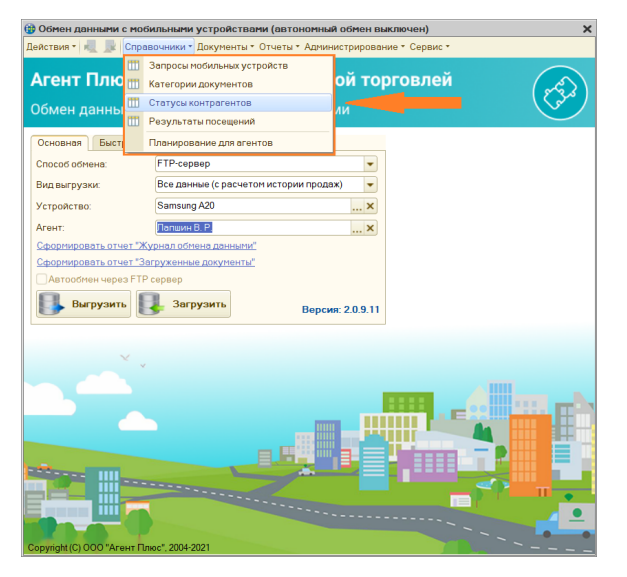

#### <span id="page-0-1"></span>Как посмотреть статусы контрагентов?

- Отредактировать информацию о статусах можно в форме элемента справочника (1 - панель инструментов).
- При этом указывается наименование статуса, цвет контрагента, а также текст сообщения, который будет выводиться на экране МУ при выборе клиента из списка контрагентов.
- В табличной части отражаются статус и сообщение для агента (2).

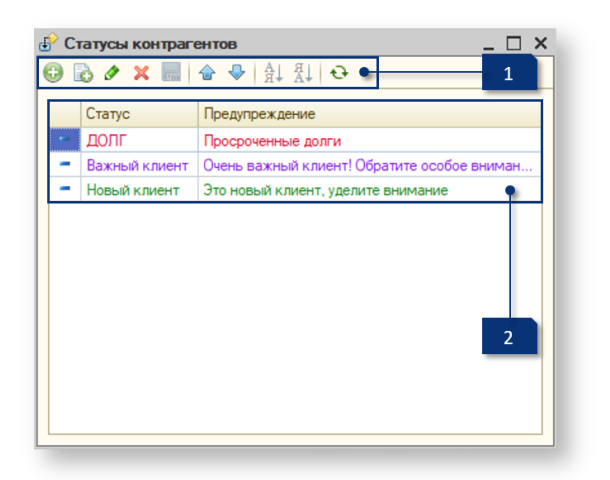

#### Как добавить новый статус контрагента?

Чтобы создать статус контрагента, нажмите кнопку («До бавить») на панели инструментов.

В открывшемся окне введите наименование, выберите цвет, которым будет отображаться сообщение для торгового агента, текст предупреждения, затем добавьте контрагентов в список. Сохраните, нажав **ОК**.

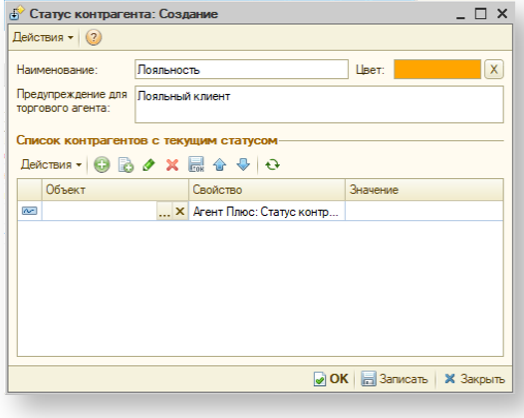

### <span id="page-0-2"></span>Статусы контрагентов в мобильном устройстве

В зависимости от выбранного статуса контрагента в мобильном устройстве рядом с наименованием контрагента отображается метка заданного цвета.

Чтобы посмотреть текст предупреждения для агента, необходимо сдвинуть вправо.

Статусы контрагентов можно посмотреть в мобильном устройстве в справочнике «Клиенты и маршруты», а также непосредственно при создании документов продажи.

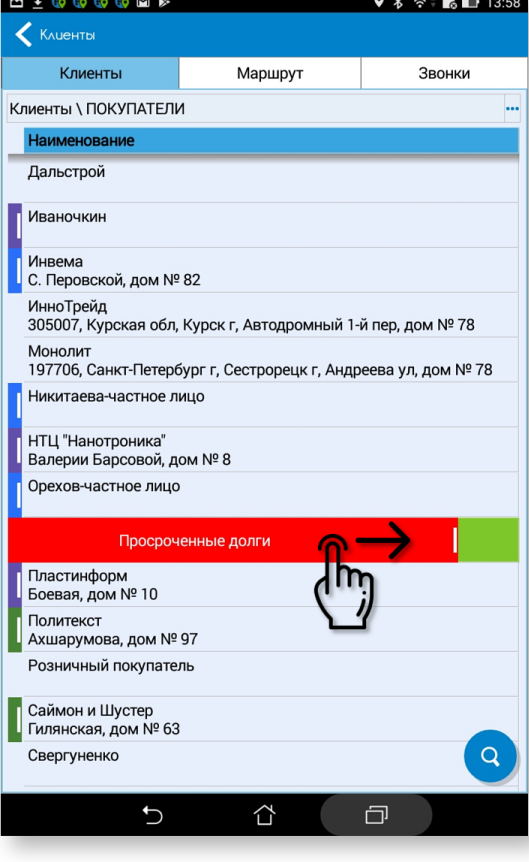

 $\sim$